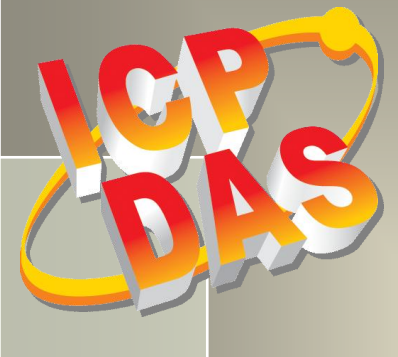

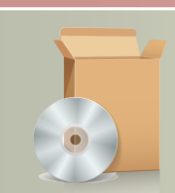

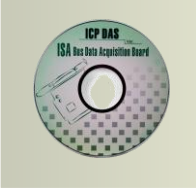

# **PISO-813 Series Classic Driver DLL Software Manual**

Version 2.0, Feb. 2014

#### **SUPPORTS**

Board includes PISO-813 and PISO-813U.

#### **WARRANTY**

All products manufactured by ICP DAS are warranted against defective materials for a period of one year from the date of delivery to the original purchaser.

#### **WARNING**

ICP DAS assumes no liability for damages consequent to the use of this product. ICP DAS reserves the right to change this manual at any time without notice. The information furnished by ICP DAS is believed to be accurate and reliable. However, no responsibility is assumed by ICP DAS for its use, nor for any infringements of patents or other rights of third parties resulting from its use.

#### **COPYRIGHT**

Copyright © 2014 by ICP DAS. All rights are reserved.

#### **TRADEMARK**

Names are used for identification only and may be registered trademarks of their respective companies.

#### **CONTACT US**

If you have any question, please feel to contact us at: [service@icpdas.com;](mailto:service@icpdas.com) [service.icpdas@gmail.com](mailto:service.icpdas@gmail.com) We will give you quick response within 2 workdays.

# **TABLE OF CONTENTS**

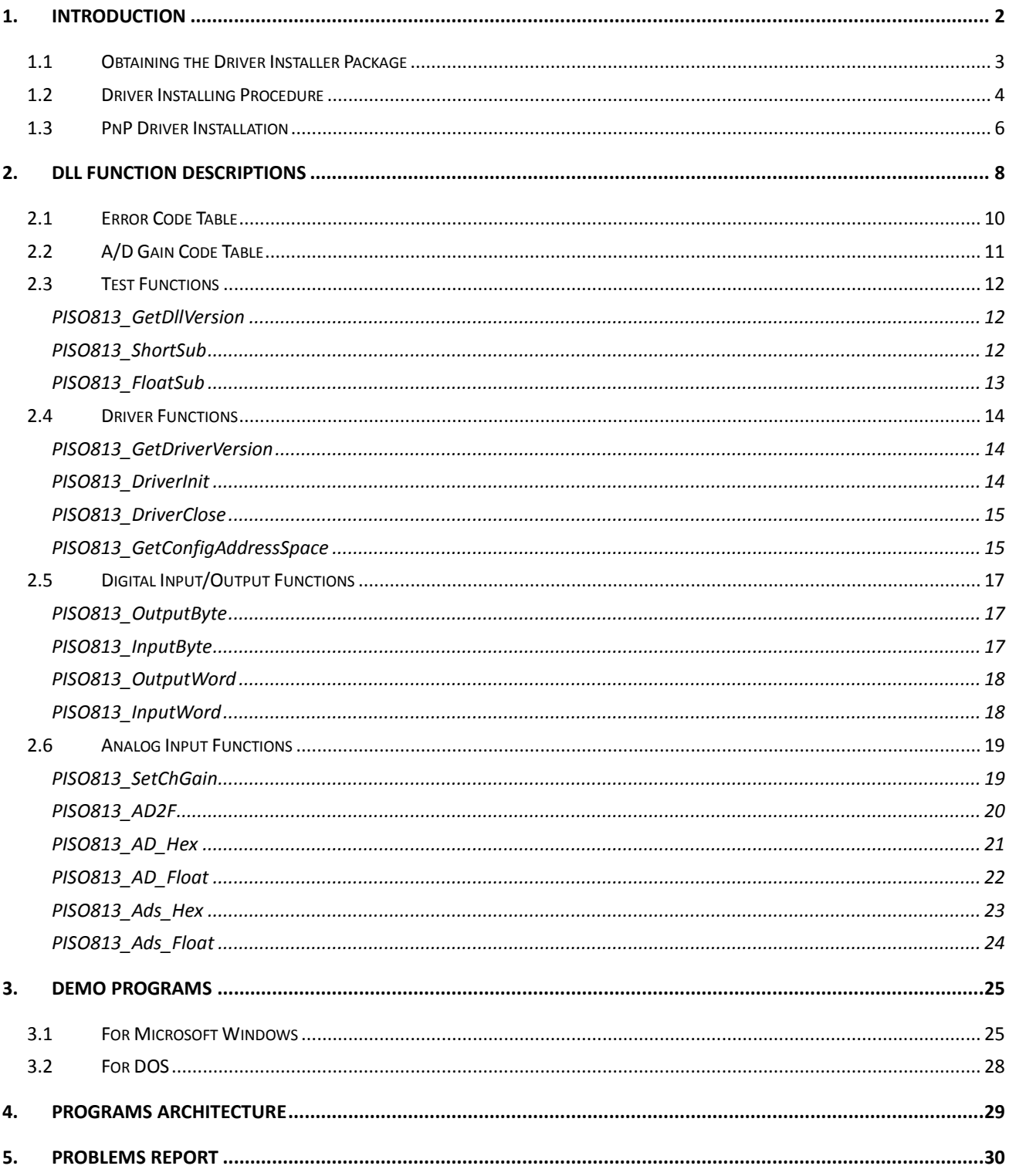

# <span id="page-2-0"></span>**1. Introduction**

The software is a collection of digital I/O, analog input subroutines for PISO-813 series card add-on cards for **Windows 95/98/NT/2000 and 32-bit Windows XP/2003/Vista/7** applications. The application structure is presented in the following diagram.

The subroutines in **PISO813.DLL** are easy understanding as its name standing for. It provides powerful, easy-to-use subroutine for developing your data acquisition application. Your program can call these DLL functions by **VB, VC, Delphi, BCB, VB.NET 2005 and C#.NET 2005** easily. To speed-up your developing process, some demonstration source program are provided.

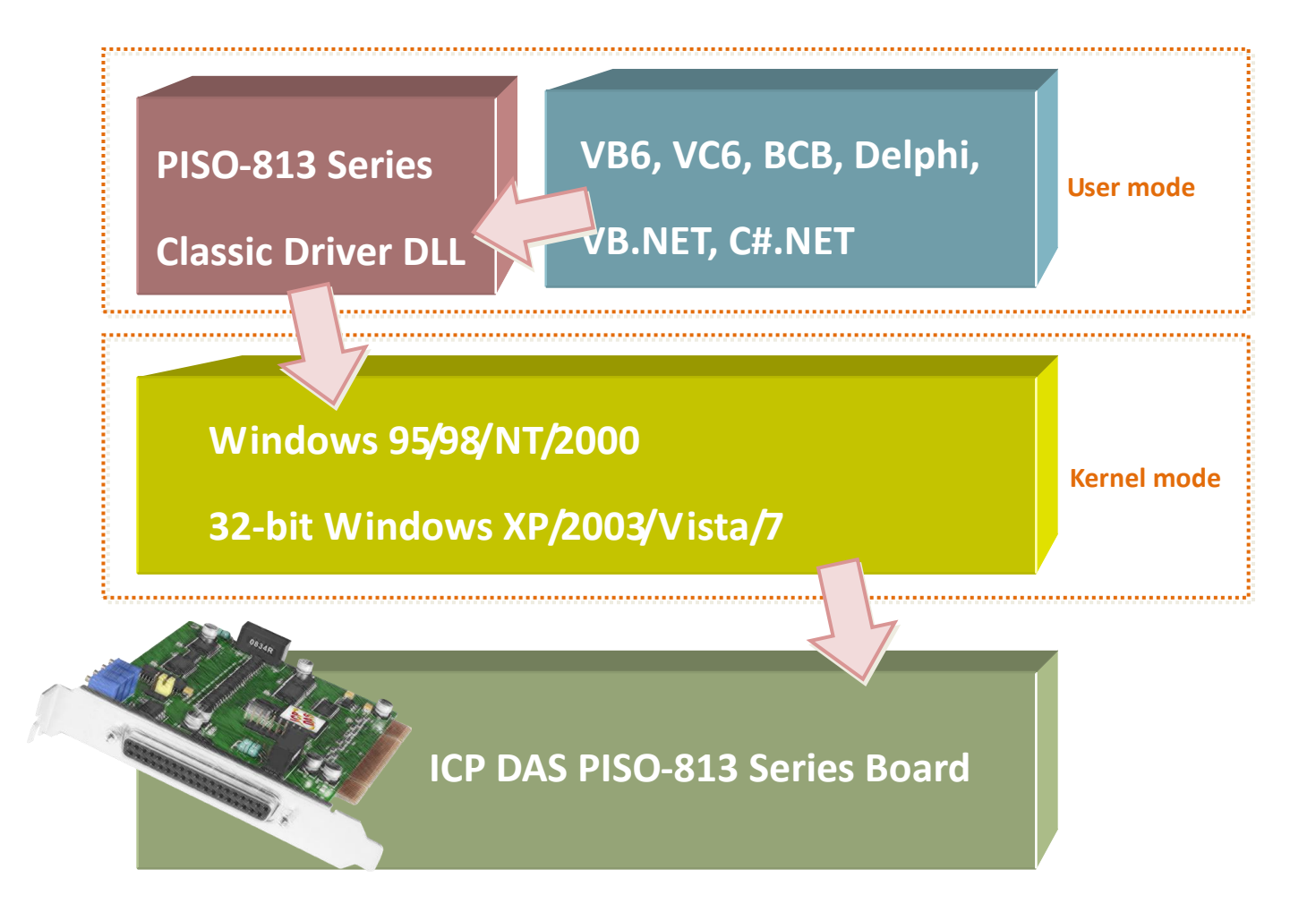

### <span id="page-3-0"></span>**1.1 Obtaining the Driver Installer Package**

PIO-821 series card can be used on Linux and Windows 95/98/NT/2000 and 32-bit XP/2003/Vista/7 based systems, and the drivers are fully Plug and Play (PnP) compliant for easy installation.

The driver installer package for the PISO-813 series can be found on the supplied CD-ROM, or can be obtained from the ICP DAS FTP web site. The location and addresses are indicated in the table below:

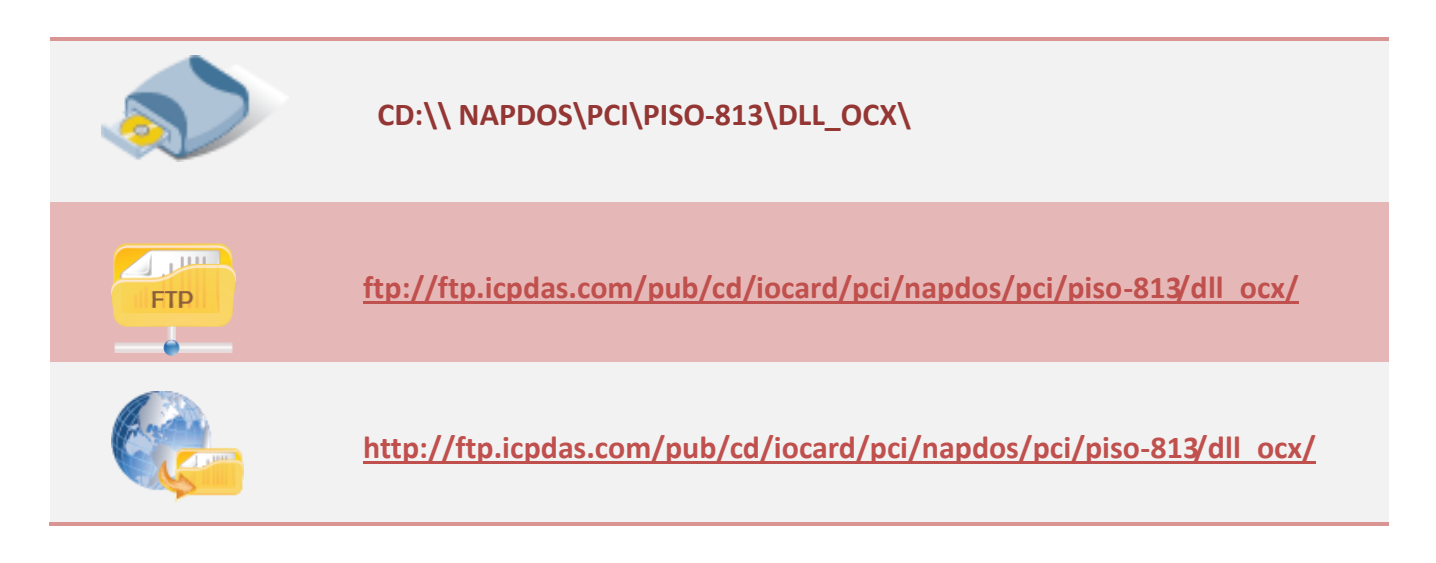

#### Install the appropriate driver for your operating system, as follows:

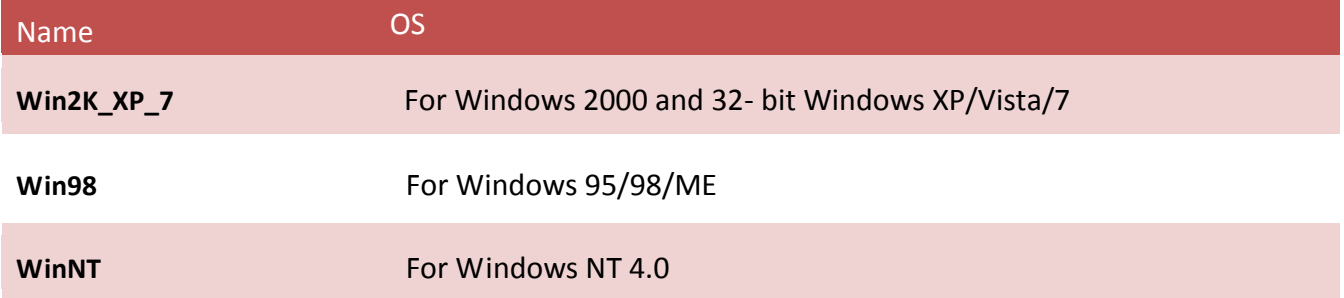

# <span id="page-4-0"></span>**1.2 Driver Installing Procedure**

Before the driver installation, you must complete the hardware installation. For detailed information about the hardware installation, please refer to hardware user manual of PISO-813 series card. The hardware user manual is contained in:

CD:\NAPDOS\PCI\PISO-813 \Manual\

<http://ftp.icpdas.com/pub/cd/iocard/pci/napdos/pci/piso-813/manual/>

To install the PISO-813 series classic drivers, follow the procedure described below:

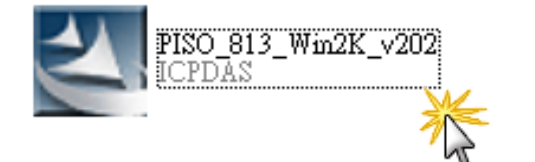

Step 1: Double-Click **"PISO-813\_Win2K\_xxxx.exe"** to install driver.

Step 2: Click the **"Next>"** button to start the installation on the "**PISO-813 DLL and OCX Win2000 Setup"** window.

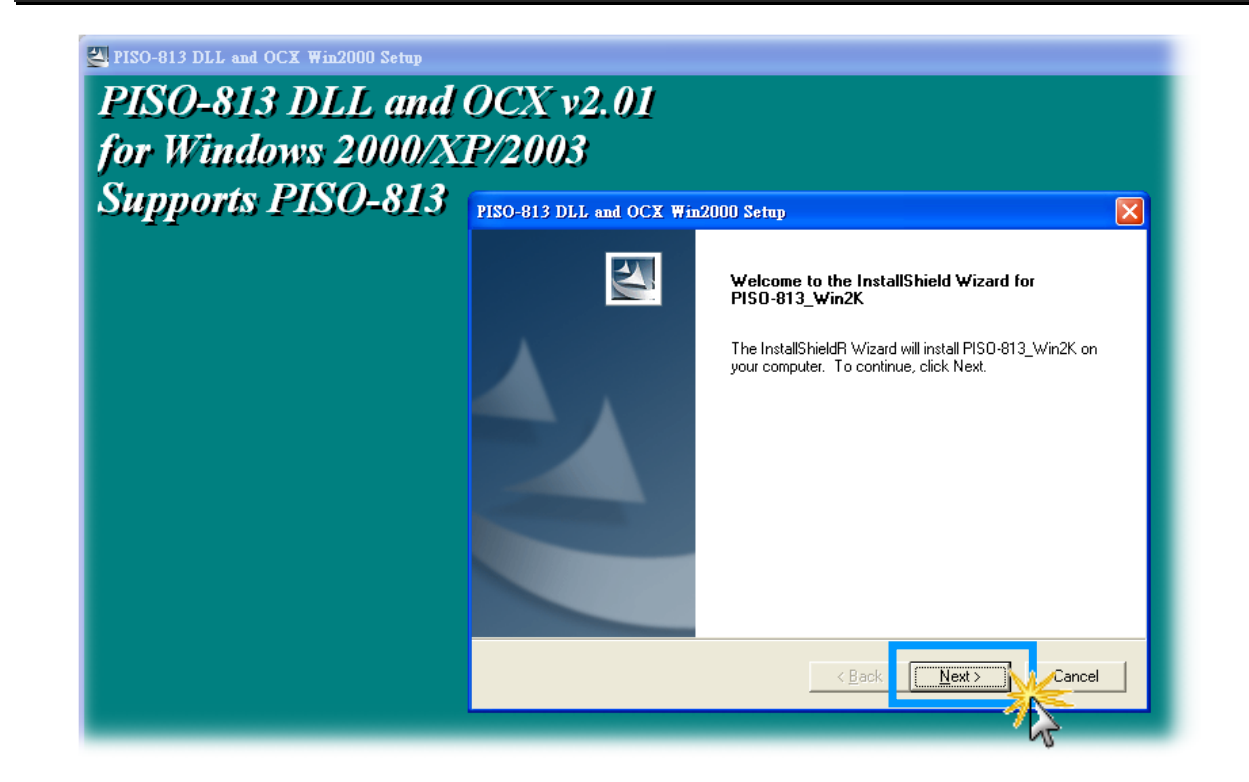

Step 3: Click the **"Next>"** button to install the driver into the **default** folder.

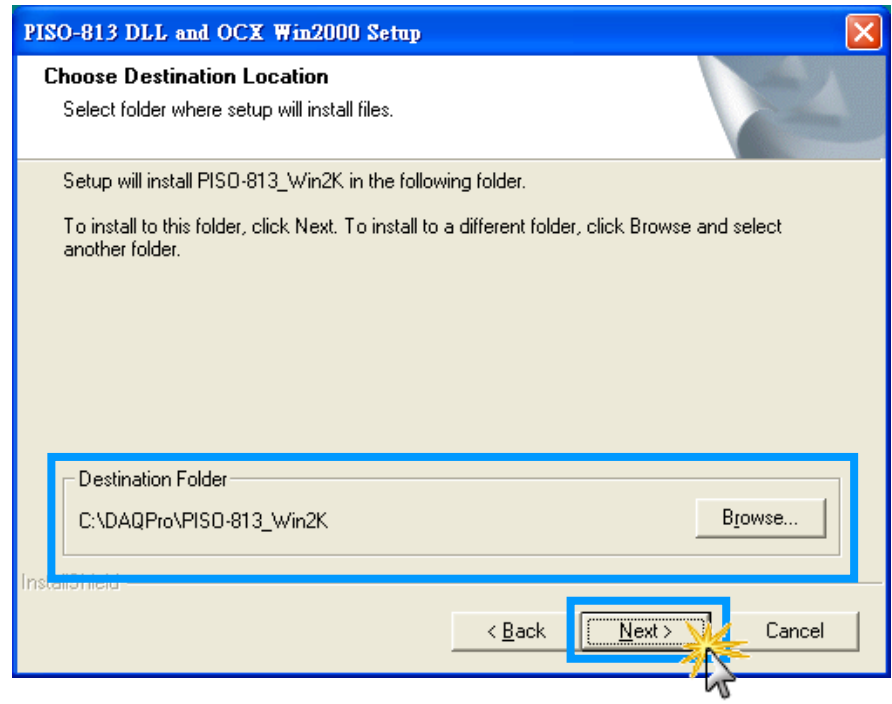

Step 4: Selection **"No, I will restart my computer later"** and then click the **"Finish"** button.

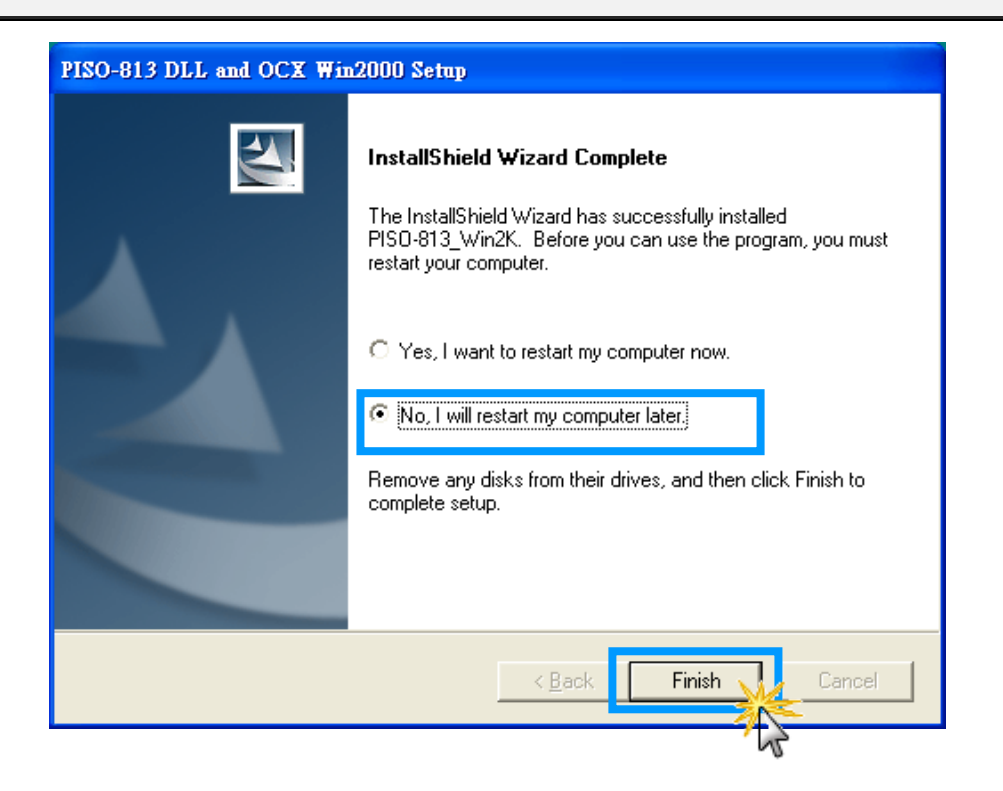

### <span id="page-6-0"></span>**1.3 PnP Driver Installation**

Step 1: The system should find the new card and then continue to finish the Plug&Play steps.

*Note: Some operating system (such as Windows Vista/7) will find the new card and make it work automatically, so the Step2 to Step4 will be skipped.*

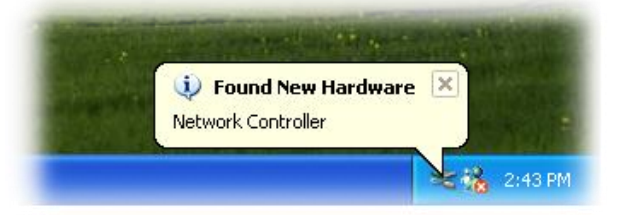

Step 2: Select **"Install the software automatically [Recommended]"** and click the **"Next>"**  button.

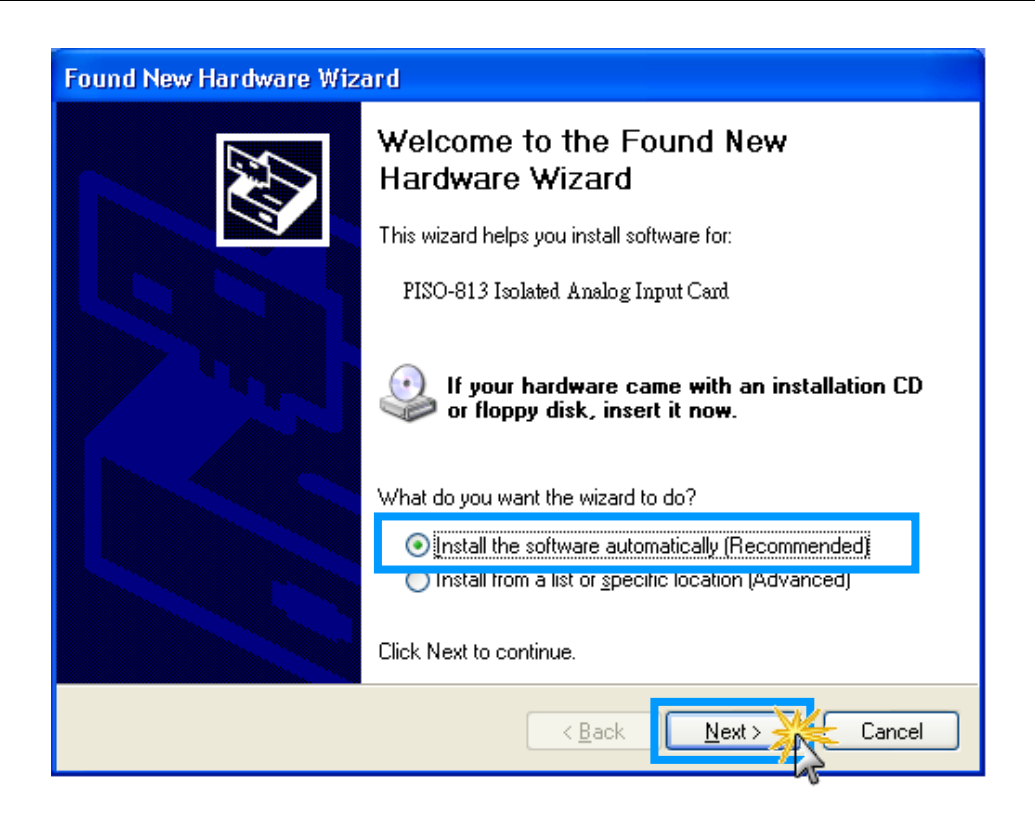

### Step 3: Click the **"Finish"** button.

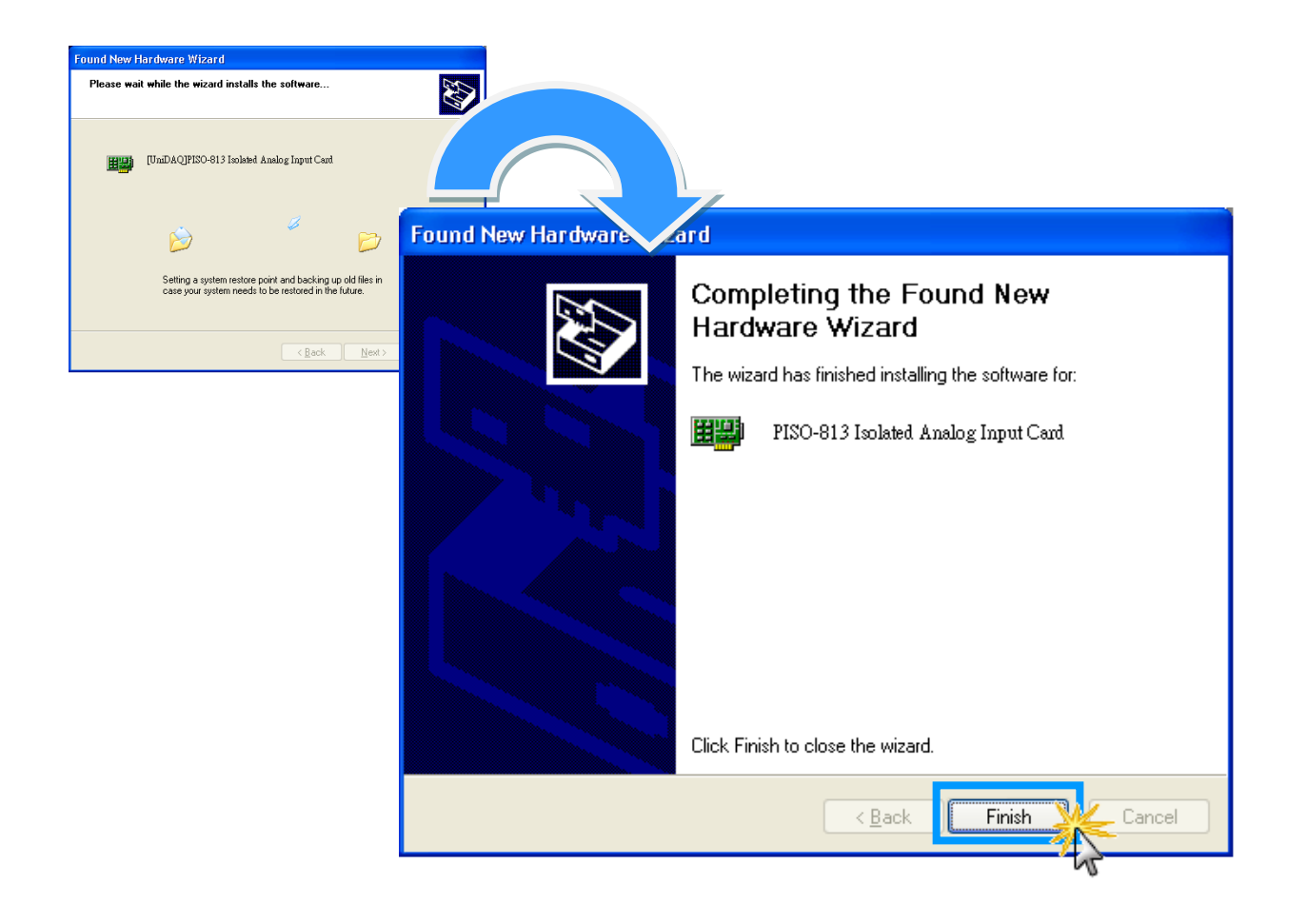

Step 4: Windows pops up **"Found New Hardware"** dialog box again.

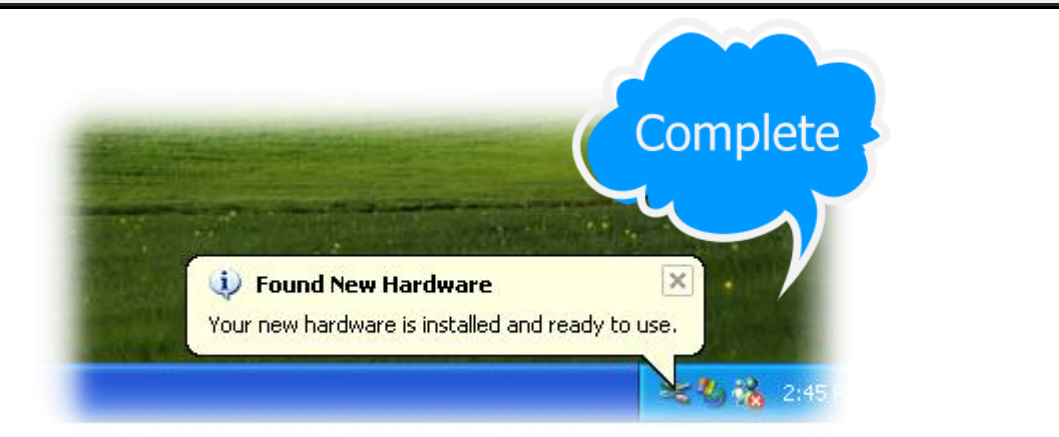

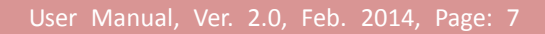

# <span id="page-8-0"></span>**2. DLL Function Descriptions**

All of the functions provided for PISO-813 series card are listed below in Tables 2-1 to 2-4. This list of functions is expanded on in the text that follows. However, in order to make a clear and simplified description of the functions, the attributes of the input and output parameters for every function is indicated as [input] and [output] respectively, as shown in following table. Furthermore, the error code of all functions supported by PISO-813 is also listed in Section 2-1.

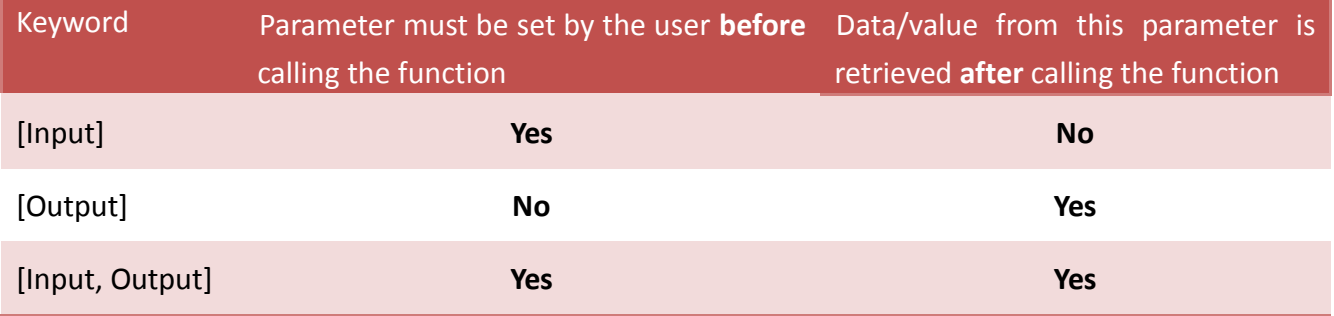

#### **Table2-1:** Test Functions Table of PISO813.DLL

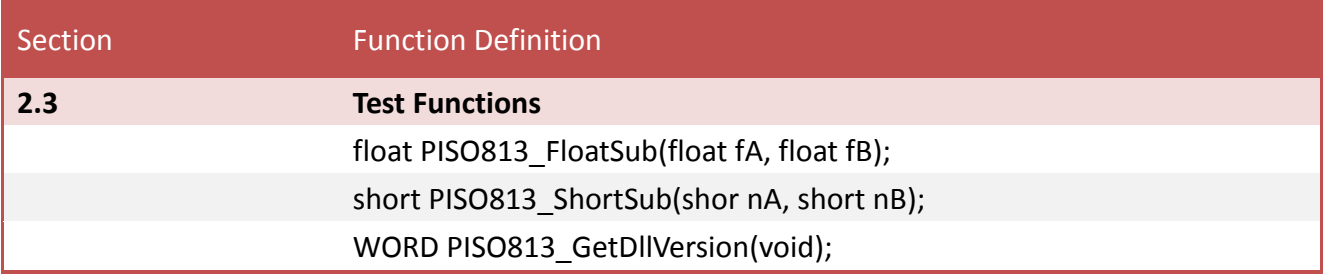

#### **Table2-2:** Driver Functions Table of PISO813.DLL

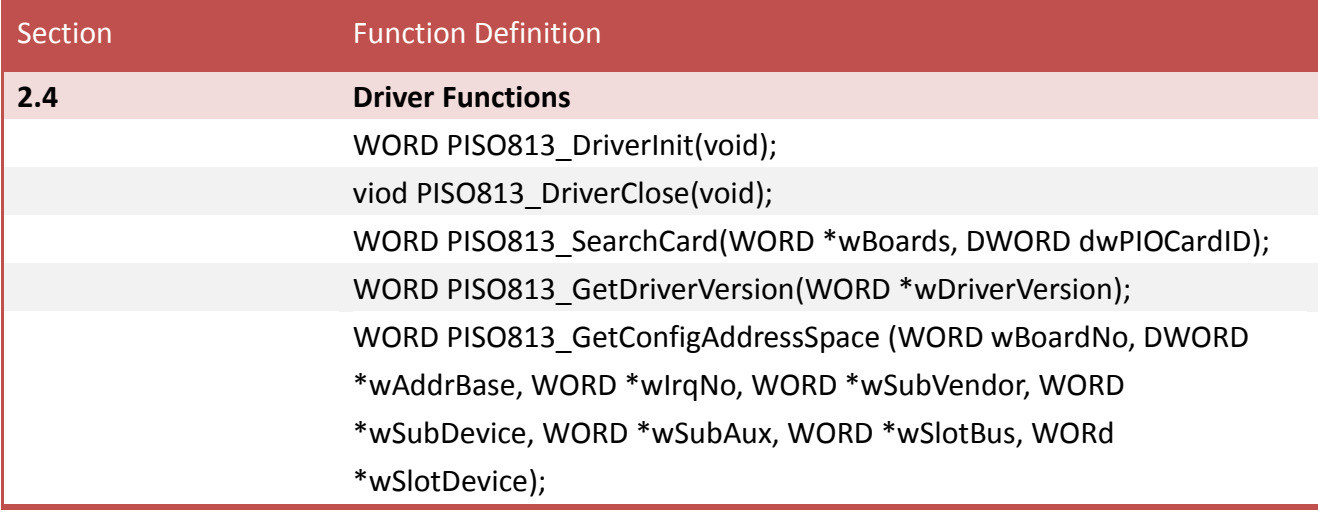

#### **Table2-3:** DIO Functions Table of PISO813.DLL

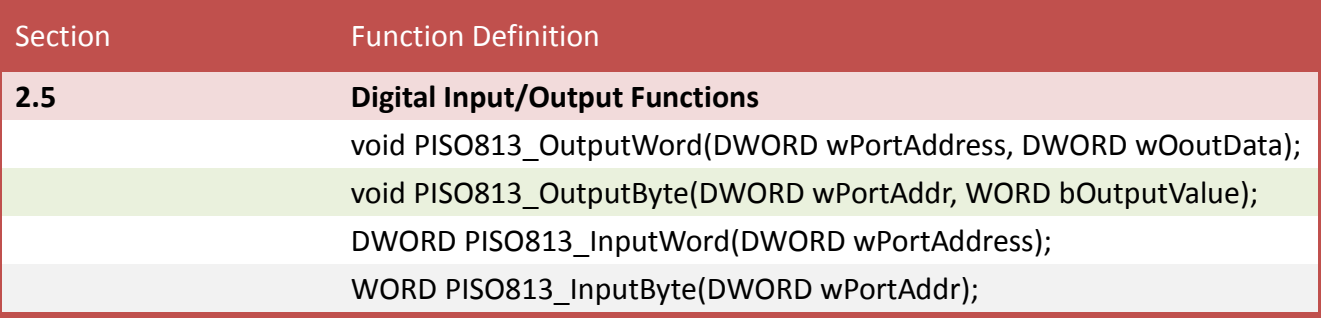

#### **Table2-4:** A/D Functions Table of PISO813.DLL

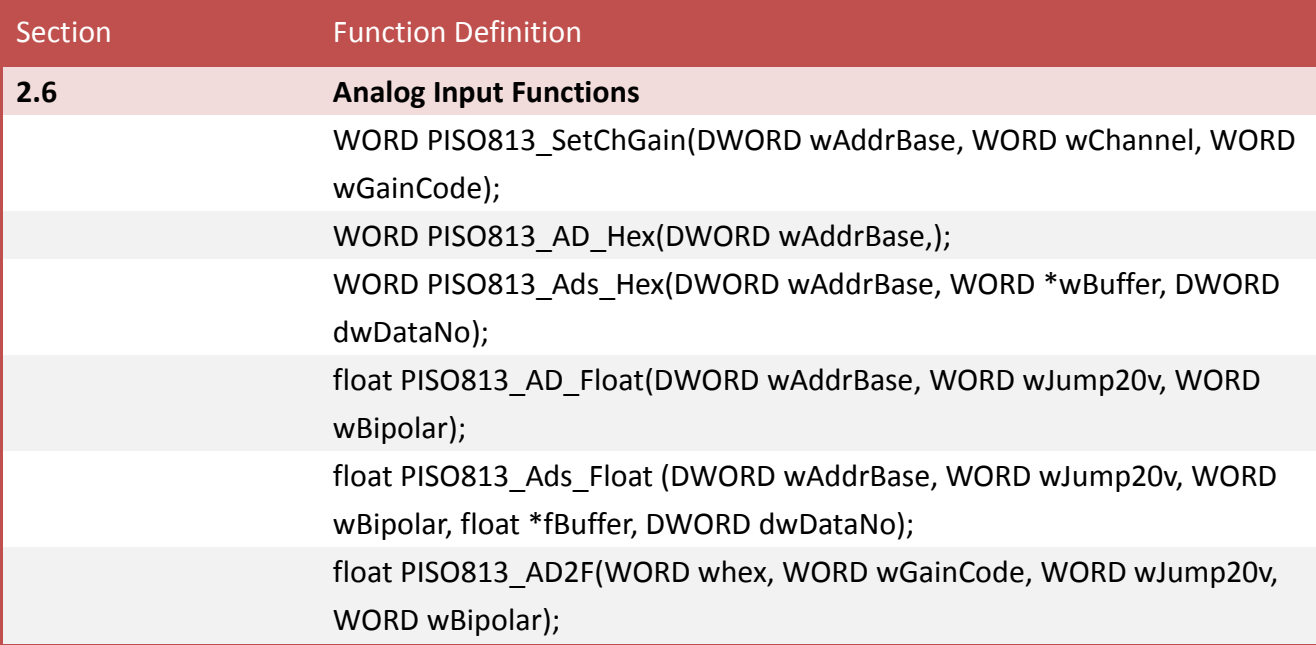

### <span id="page-10-0"></span>**2.1 Error Code Table**

For the most errors, it is recommended to check:

- 1. Does the device driver installs successful?
- 2. Does the card have plugged?
- 3. Does the card conflicts with other device?
- 4. Close other applications to free the system resources.
- 5. Try to use another slot to plug the card.
- 6. Restart your system to try again.

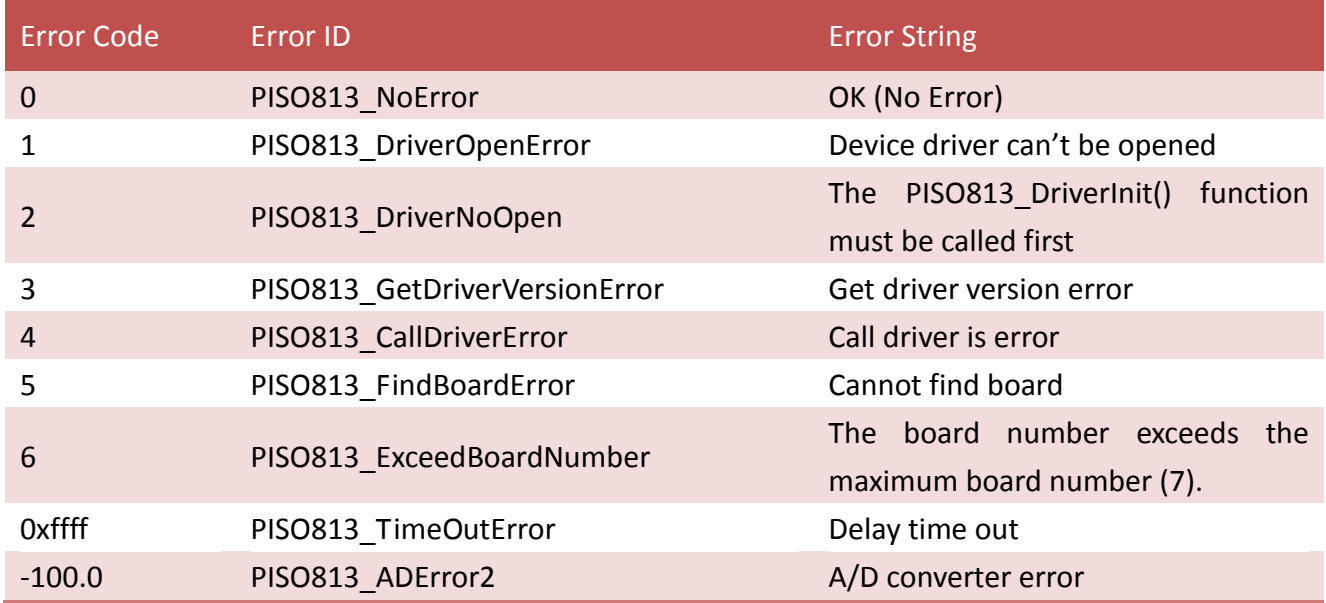

# <span id="page-11-0"></span>**2.2 A/D Gain Code Table**

### **JP2: Bipolar Mode** GAIN Control Code Table

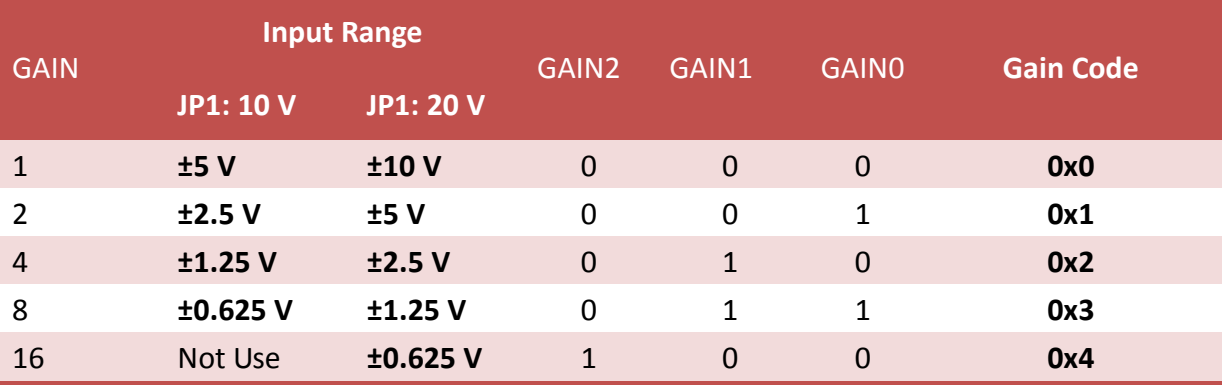

### **JP2: Unipolar Mode** GAIN Control Code Table

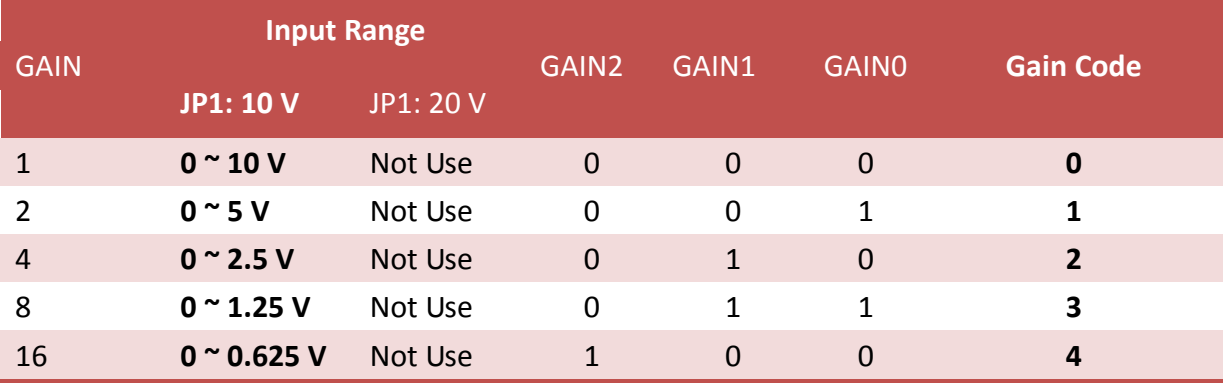

### <span id="page-12-0"></span>**2.3 Test Functions**

### <span id="page-12-1"></span>**PISO813\_GetDllVersion**

To get the version number of PISO813.DLL.

 **Syntax:** WORD **PISO813\_GetDllVersion**(void); **Parameters:** None **Returns:** DLL version information. For example: If 200(hex) value is return, it means driver version is 2.00.

### <span id="page-12-2"></span>**PISO813\_ShortSub**

To perform the subtraction as **nA - nB** in short data type. This function is provided for testing DLL linkage purpose.

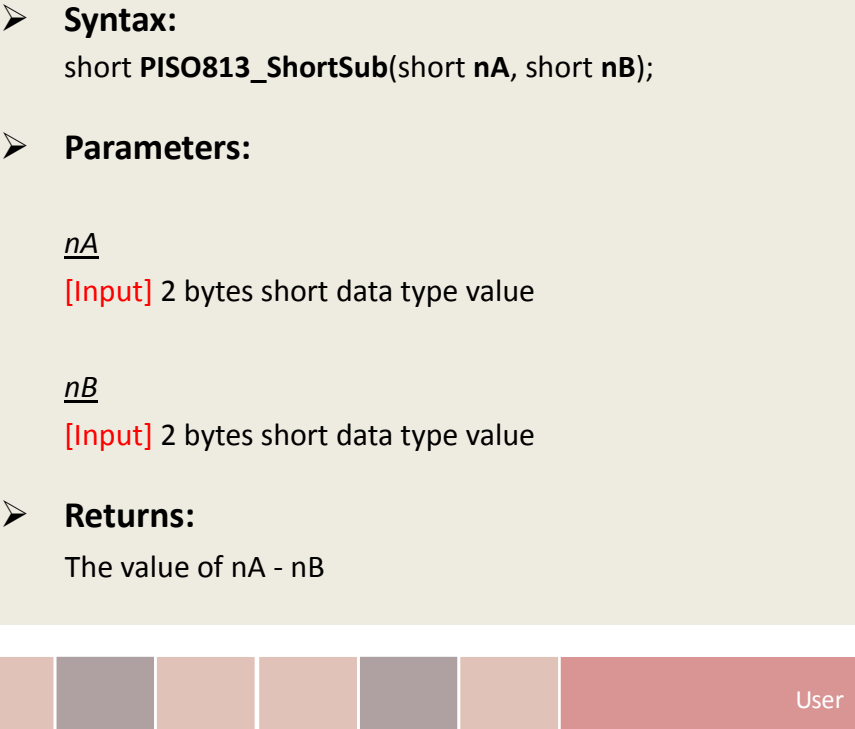

### <span id="page-13-0"></span>**PISO813\_FloatSub**

To perform the subtraction as **fA - fB** in float data type. This function is provided for testing DLL linkage purpose.

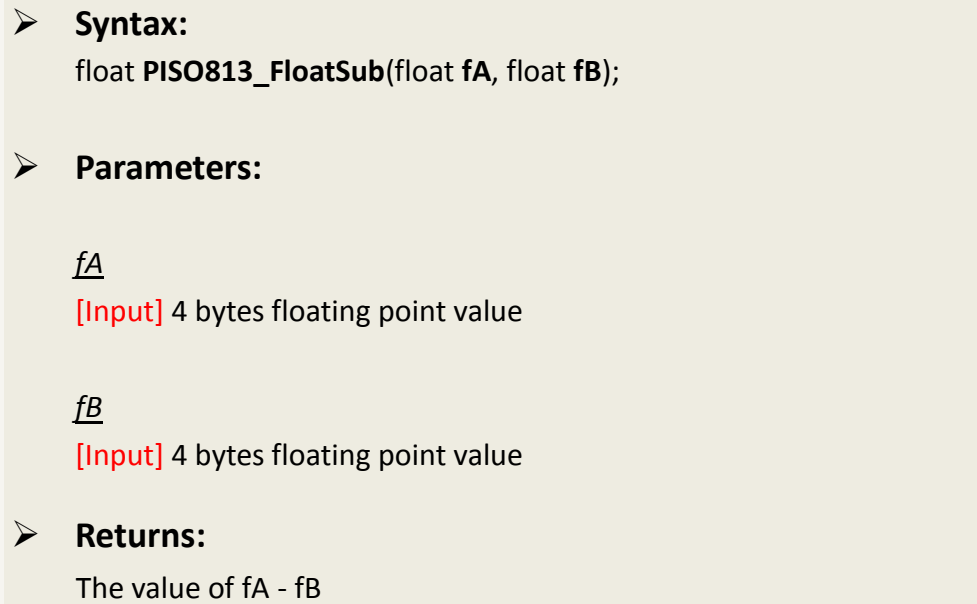

## <span id="page-14-0"></span>**2.4 Driver Functions**

### <span id="page-14-1"></span>**PISO813\_GetDriverVersion**

This subroutine will read the version number of PISO-813 driver.

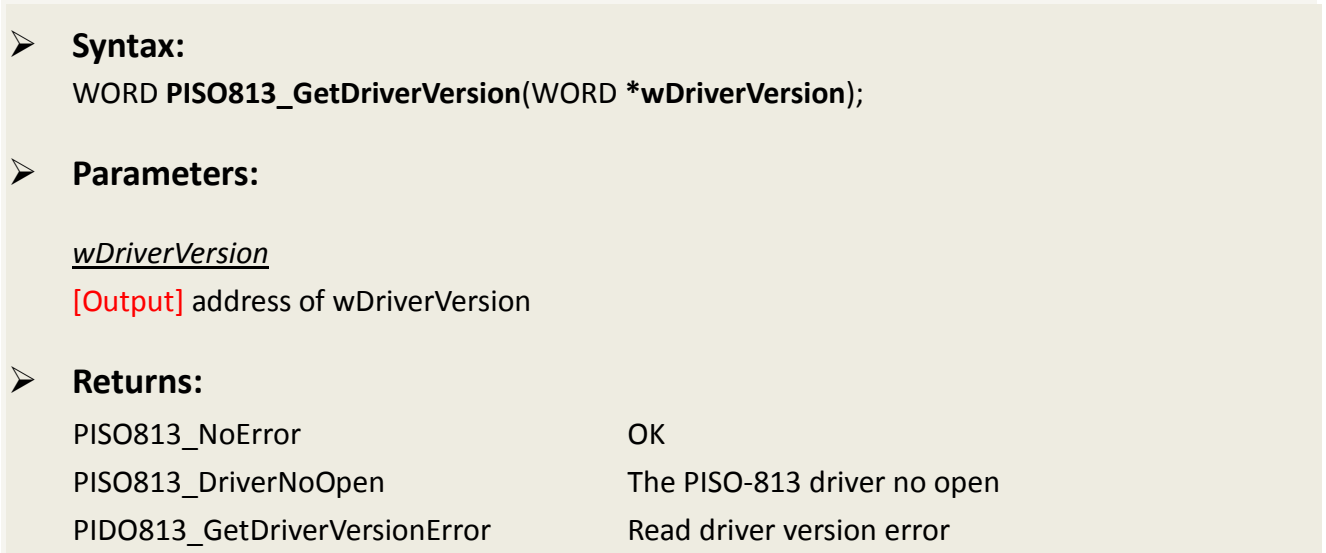

### <span id="page-14-2"></span>**PISO813\_DriverInit**

This subroutine will open the PISO-813 driver and allocate the resource for the device. This function must be called once before calling other PISO-813 functions.

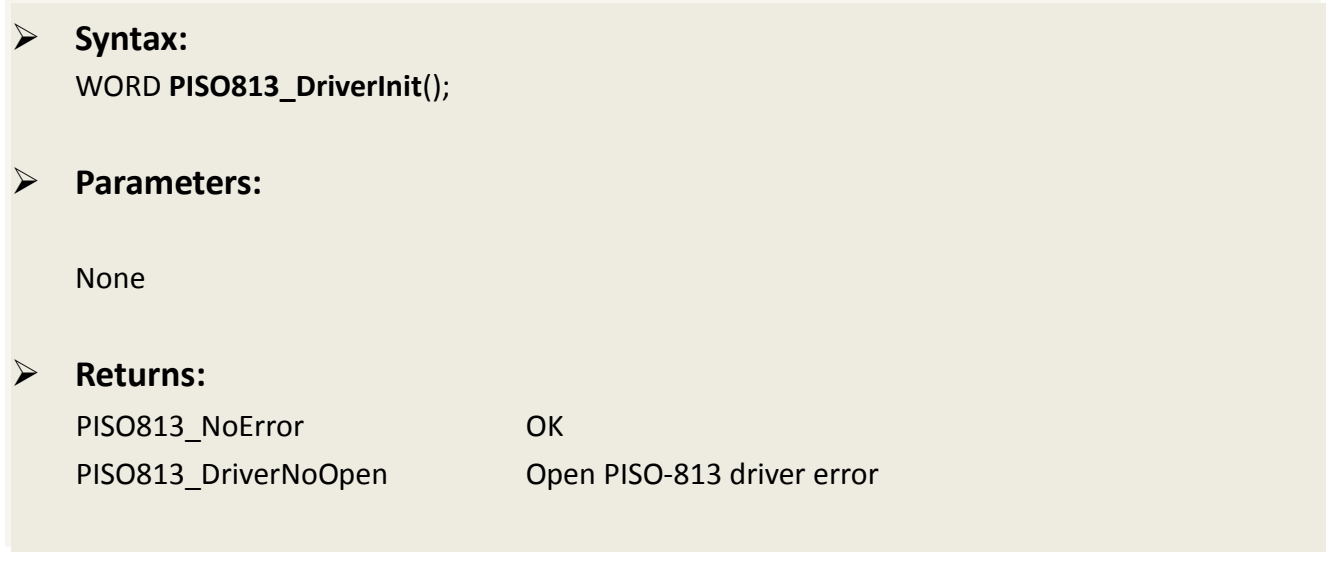

### <span id="page-15-0"></span>**PISO813\_DriverClose**

W This subroutine will close the PISO-813 Driver and release the resource from the device. This function must be called once before exit the user's application.

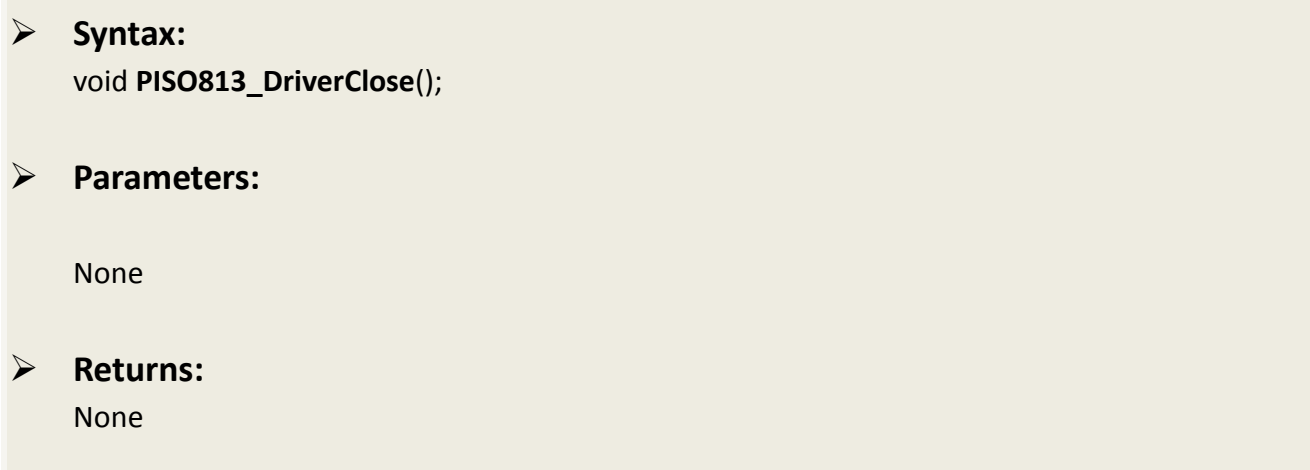

### <span id="page-15-1"></span>**PISO813\_GetConfigAddressSpace**

Get the I/O address of PISO-813 board n.

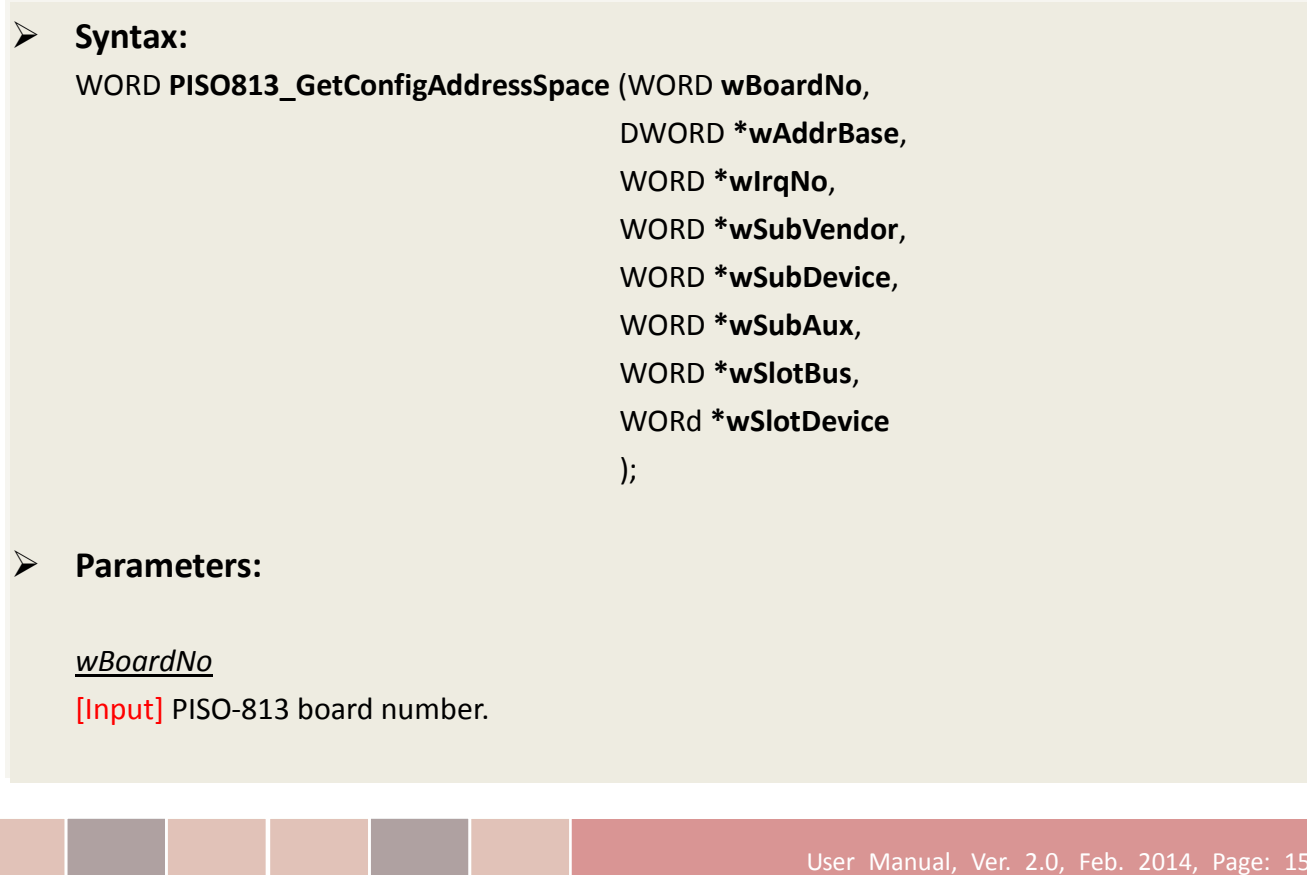

#### *wAddrBase*

[Output] The base address of PISO-813 board. Only the low WORD is valid.

#### *wIrqNo*

[Output] The IRQ number that the PISO-813 board using.

*wSubVendor* [Output] Sub Vendor ID.

*wSubDevice* [Output] Sub Device ID.

*wSubAux* [Output] Sub Aux ID.

*wSlotBus* [Output] Slot Bus number.

*wSlotDevice* [Output] Sub Device ID.

#### **Returns:**

PISO813\_NoError OK PISO813\_FindBoardError Handshake check error PIDO813\_ExceedBoardError wBoardNo is invalidated

# <span id="page-17-0"></span>**2.5 Digital Input/Output Functions**

### <span id="page-17-1"></span>**PISO813\_OutputByte**

This subroutine will send the 8 bits data to the desired I/O port.

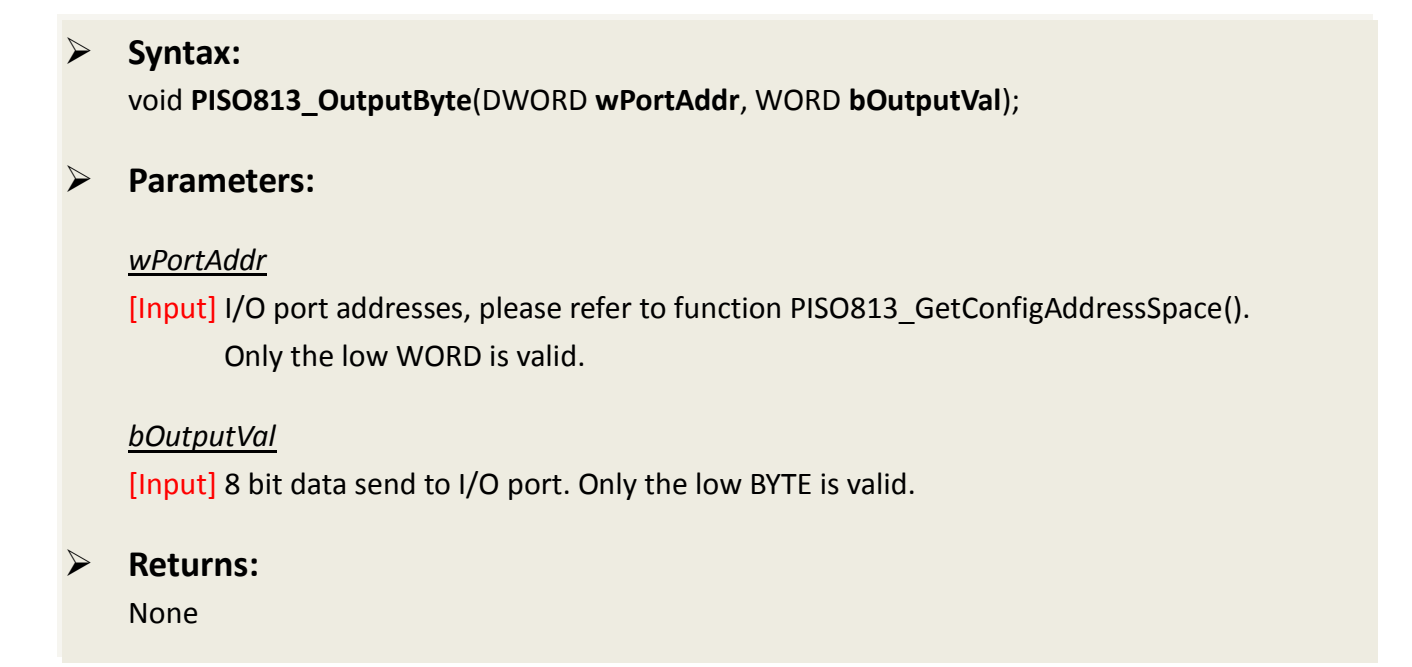

### <span id="page-17-2"></span>**PISO813\_InputByte**

This subroutine will input the 8 bit data from the desired I/O port.

 **Syntax:** WORD **PISO813\_InputByte**(DWORD **wPortAddr**);

### **Parameters:**

#### *wPortAddr*

[Input] I/O port addresses, please refer to function PISO813 GetConfigAddressSpace(). Only the low WORD is valid.

 **Returns:** 16 bits data with the leading 8 bits are all 0. (Only the low BYTE is valid.)

### <span id="page-18-0"></span>**PISO813\_OutputWord**

This subroutine will send the 16 bits data to the desired I/O port.

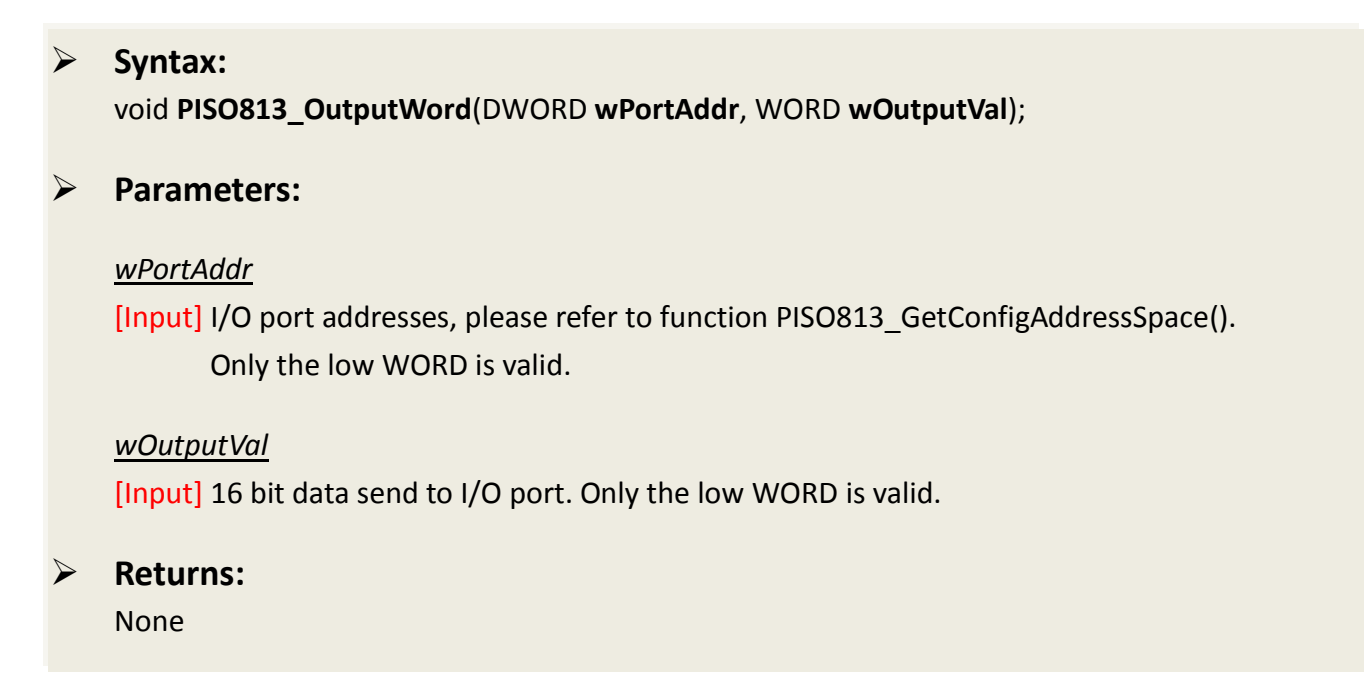

### <span id="page-18-1"></span>**PISO813\_InputWord**

This subroutine will input the 16 bit data from the desired I/O port.

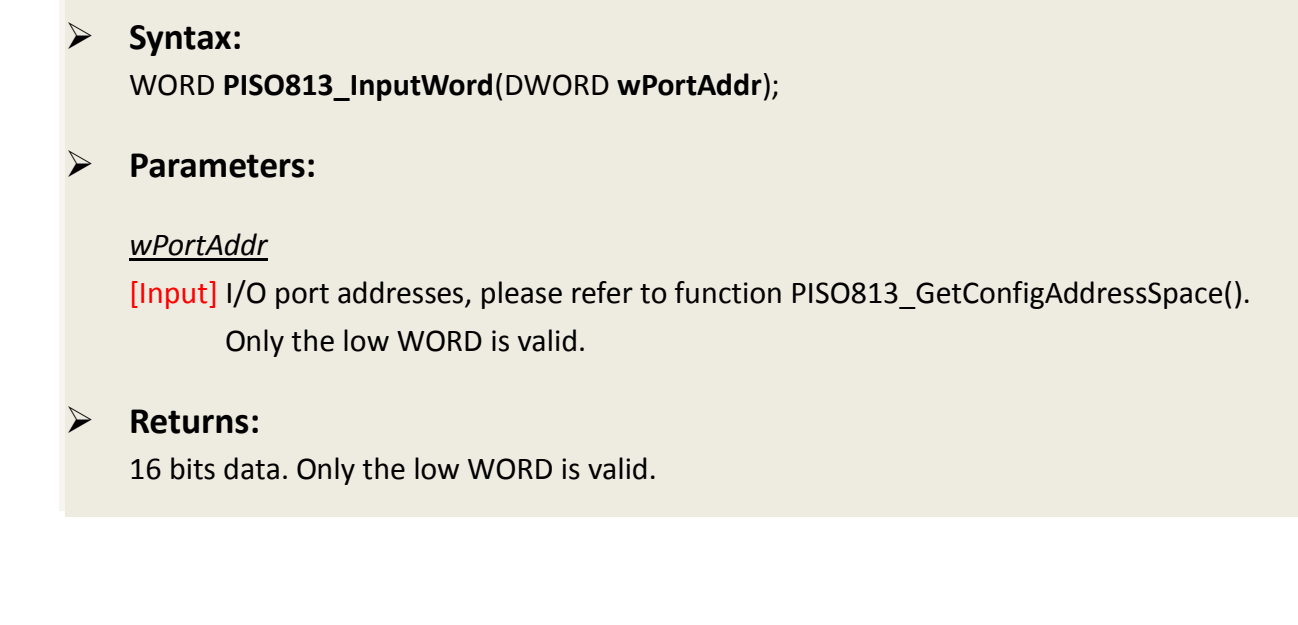

### <span id="page-19-0"></span>**2.6 Analog Input Functions**

### <span id="page-19-1"></span>**PISO813\_SetChGain**

This subroutine wills setting the cannel number and Gain Code (Refer to **Section 2.2)** for the AD converter.

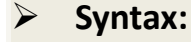

WORD **PISO813\_SetChGain**(DWORD **wBase**, WORD **wChannel**, WORD **wGainCode**);

#### **Parameters:**

*wBase* [Input] I/O port base addresses, please refer the PISO813\_GetConfigAddressSpace().

*wChannel* [Input] A/D channel number 0 to 31.

*wGainCode* [Input] The value is 0 to 4, refer to Section 2.2.

**Returns:**

PISO813\_NoError OK

User Manual, Ver. 2.0, Feb. 2014, Page: 19

### <span id="page-20-0"></span>**PISO813\_AD2F**

This subroutine will convert the Hex value to floating value depending on Gain Code , Bipolar/Unipolar and 10 V/20 V.

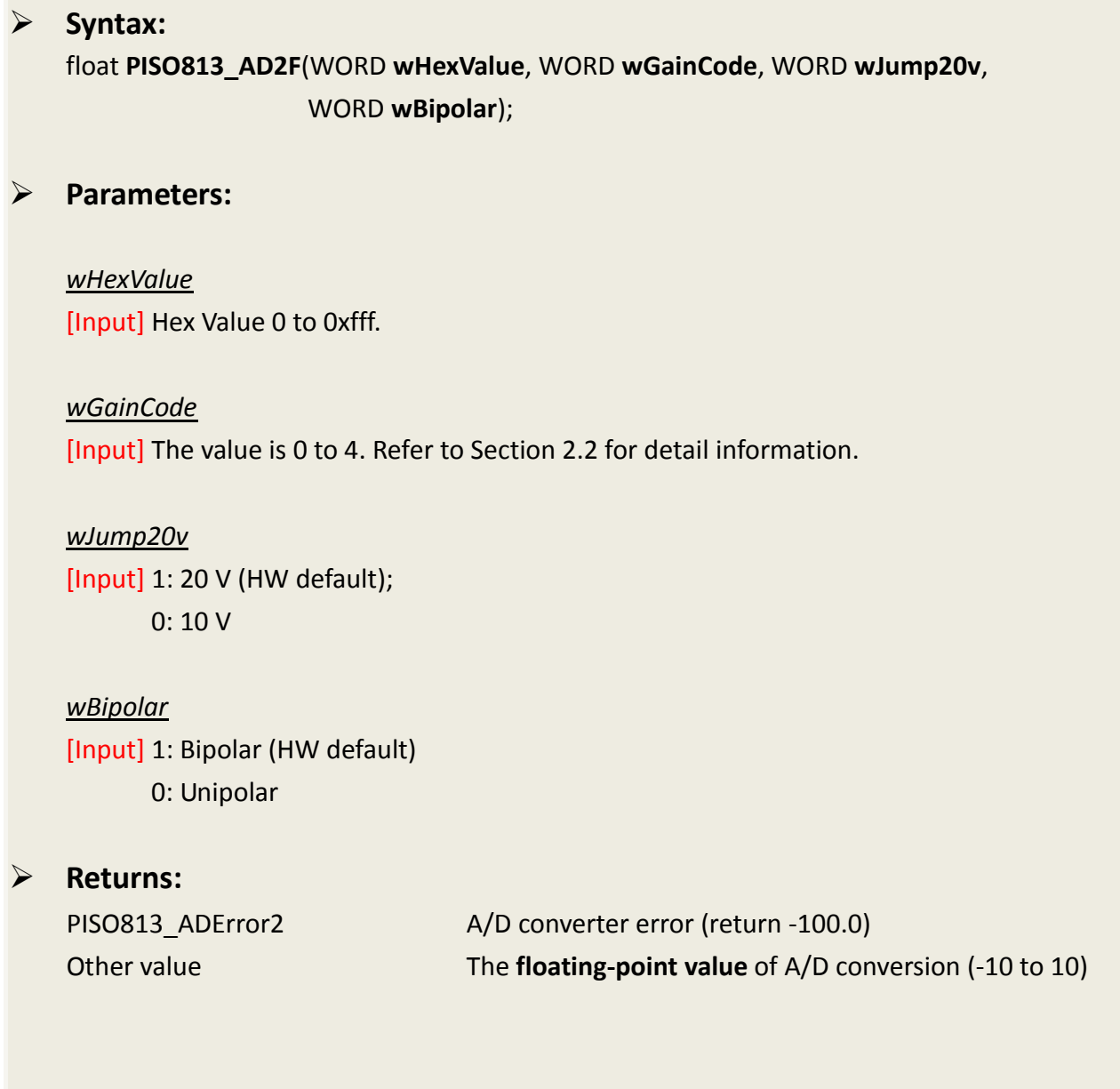

### <span id="page-21-0"></span>**PISO813\_AD\_Hex**

This subroutine will perform an A/D conversion by polling. The A/D converter is 12 bits for PISO-813. Refer to PISO813\_SetChGain().

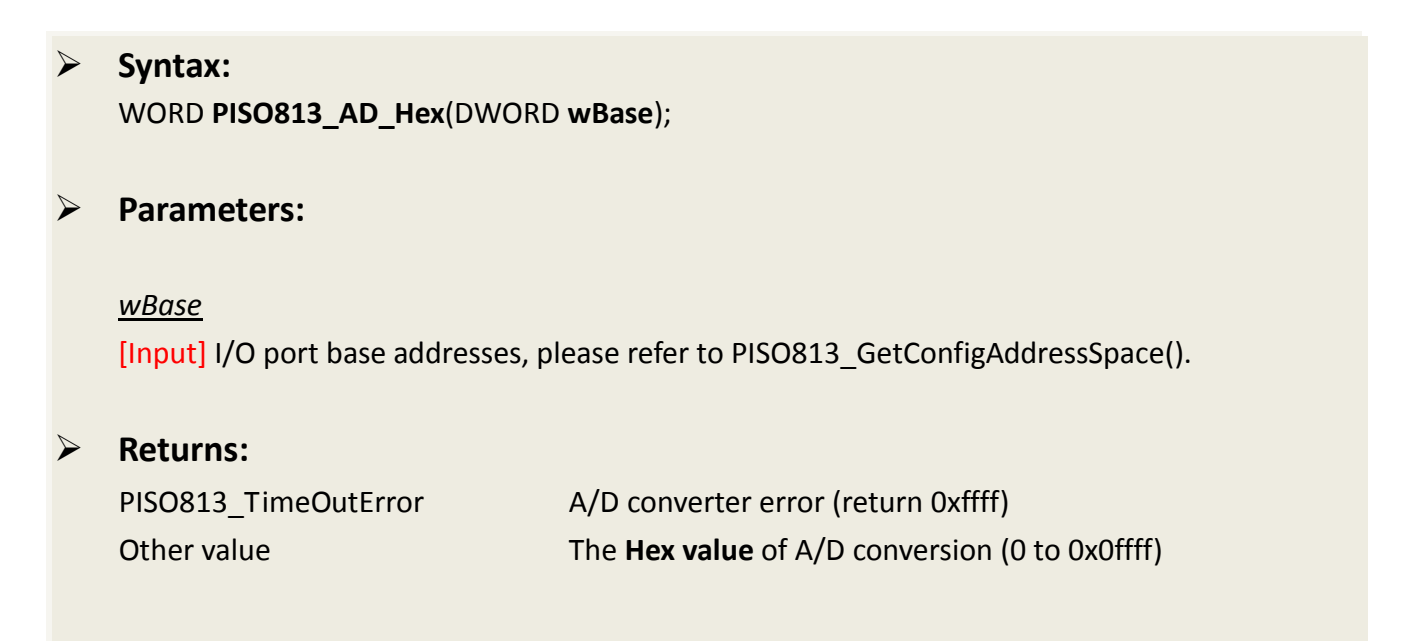

### <span id="page-22-0"></span>**PISO813\_AD\_Float**

This subroutine will perform an A/D conversion by polling. The A/D converter is 12 bits for PISO-813. This subroutine will compute the result according to the configuration code [\(Section 2.2\)](#page-11-0). Refer to PISO813\_SetChGain().

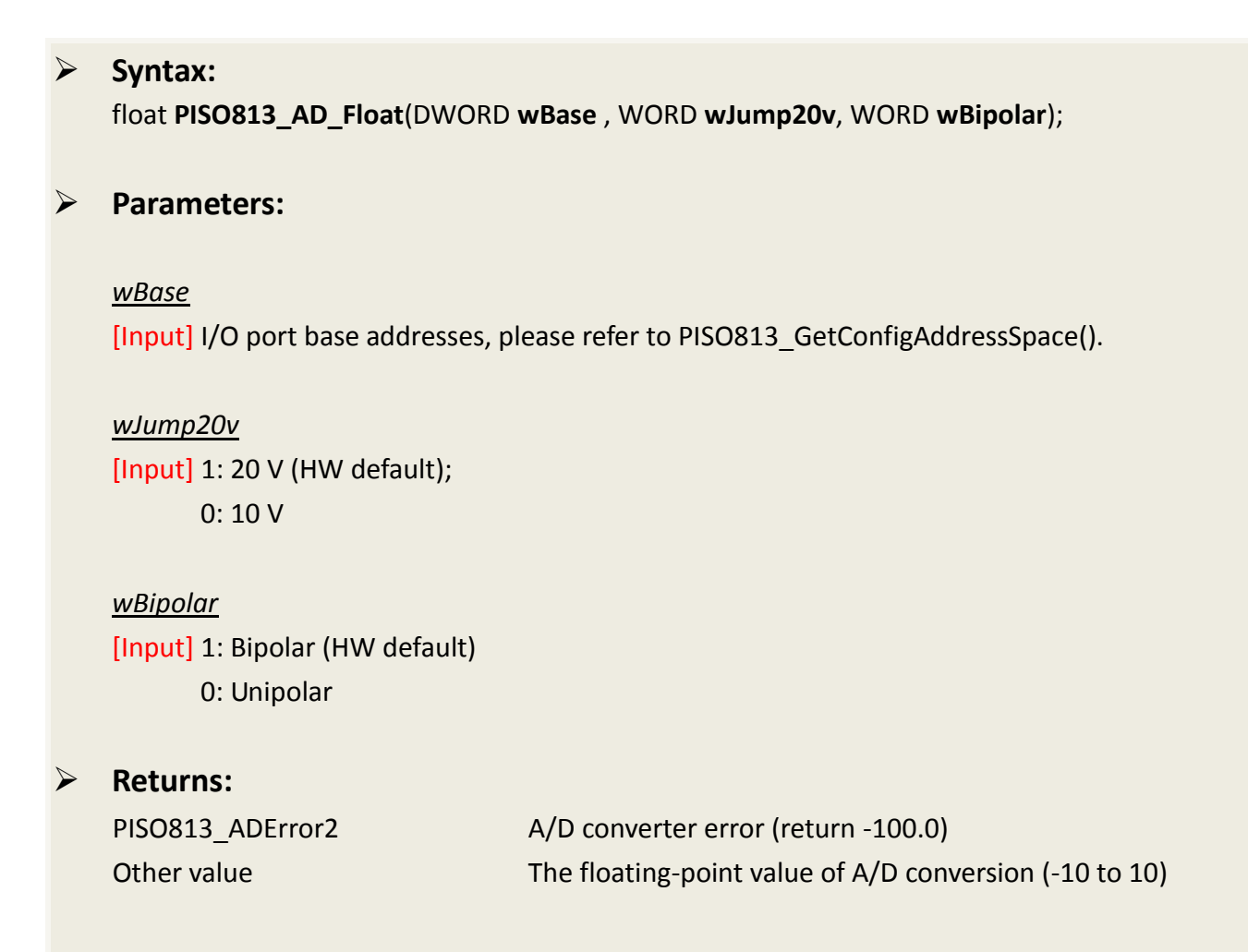

### <span id="page-23-0"></span>**PISO813\_Ads\_Hex**

This subroutine will perform a number of A/D conversions by polling. This subroutine is very similar to PISO813 AD Hex except that this subroutine will perform wCount of conversions instead of just one conversion. After A/D conversing, the A/D data are stored in a buffer in Hex format. The **wBuf** is the starting address of this data buffer. Refer to PISO813\_SetChGain().

#### **Syntax:**

WORD **PISO813\_Ads\_Hex** (DWORD **wBase**, WORD **wBuf[]**, DWORD **wCount**);

#### **Parameters:**

#### *wBase*

[Input] I/O port base addresses, please refer to PISO813 GetConfigAddressSpace().

#### *wBuf[]*

[Output] Starting address of the data buffer The user must allocate spaces for this buffer and send the address into the function. This function will fill the data into this buffer. The user cans analyze these data from the buffer after calling this function.

#### *wCount*

[Input] Number of A/D conversions will be performed.

#### **Returns:**

PISO813 NoError **Operation is OK** 

PISO813 TimeOutError A/D converter error (0xffff)

### <span id="page-24-0"></span>**PISO813\_Ads\_Float**

This subroutine will perform a number of A/D conversions by polling. This subroutine is very similar to PISO813 AD Float except that this subroutine will perform wCount of conversions instead of just one conversion. Then the A/D data are stored in a data buffer in Float format. The **fBuf** is the starting address of this data buffer. Refer to PISO813\_SetChGain().

#### **Syntax:**

WORD **PISO813\_Ads\_Float** (DWORD **wBase**, WORD **wJump20v**, WORD **wBipolar**, float **fBuf[]**, DWORD **wCount**);

#### **Parameters:**

*wBase* [Input] I/O port base addresses, please refer to PISO813\_GetConfigAddressSpace().

*wJump20v* [Input] 1: 20 V (HW default); 0: 10 V

*wBipolar* [Input] 1: Bipolar (HW default) 0: Unipolar

#### *wBuf[]*

[Output] Starting address of the data buffer **(in float format).** The user must allocate spaces for this buffer and send the address into the function. This function will fill the data into this buffer. The user cans analyze these data from the buffer after calling this function.

#### *wCount*

[Input] Number of A/D conversions will be performed.

#### **Returns:**

PISO813 NoError Operation is OK

PISO813 TimeOutError A/D converter error (0xffff)

# <span id="page-25-0"></span>**3. Demo Programs**

### <span id="page-25-1"></span>**3.1 For Microsoft Windows**

ICP DAS PISO-813 Series Classic Driver DLL contains a set of functions. It can be used in various application programs for PISO-813 series card. The API functions supports many development environments and programming languages, including Microsoft Visual C++, Visual Basic, Borland Delphi, Borland C Builder++, Microsoft Visual C#.NET, Microsoft Visual VB.NET.

The demo programs of Windows OS for the PISO-813 series can be found on the supplied CD-ROM, or can be obtained from the ICP DAS FTP web site. The location and addresses are indicated in the table below:

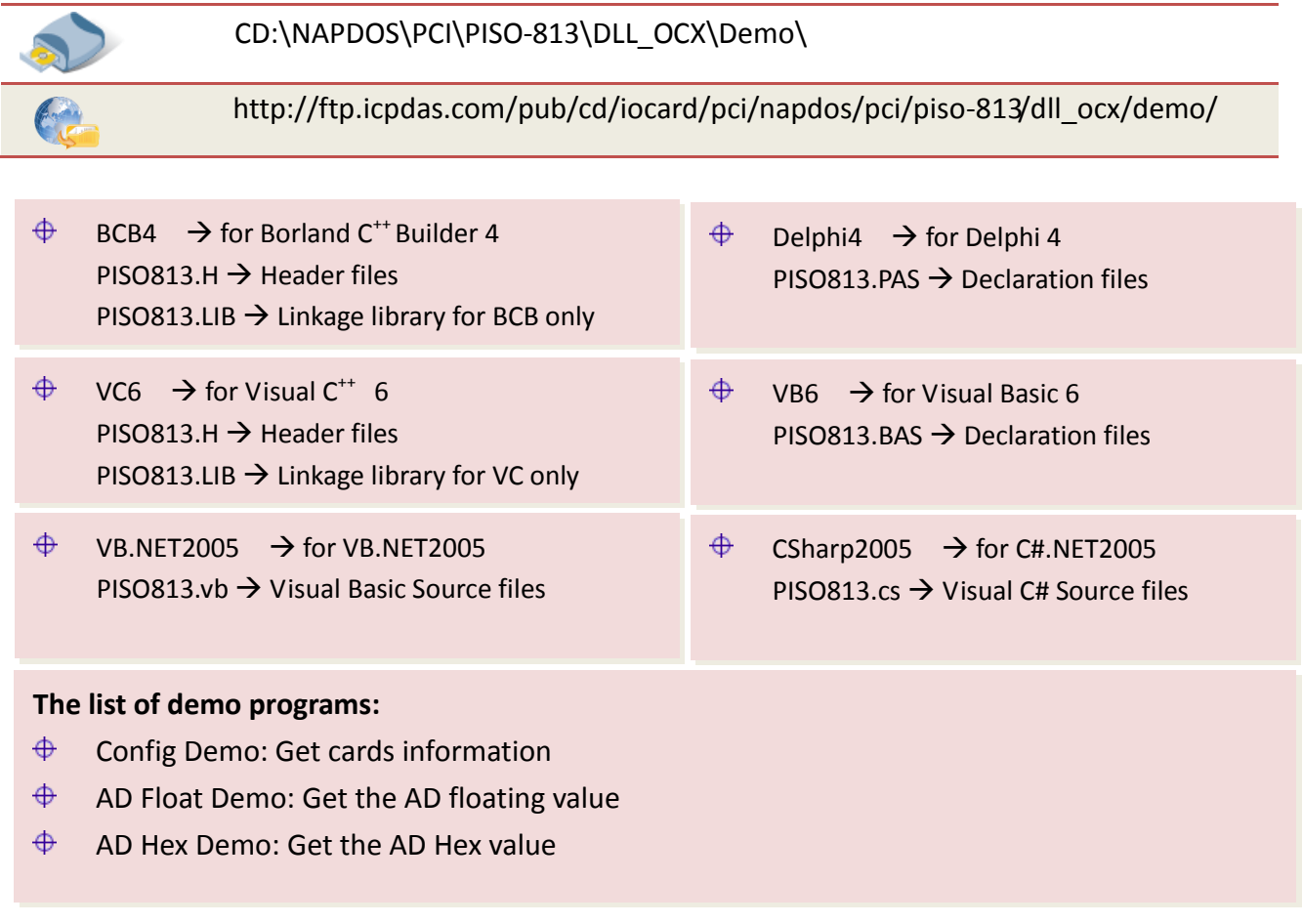

### **Config Demo: Get cards information**

Following figure is the result for the demo program. It can be applied to obtain the hardware information and function test of the PISO-813 board.

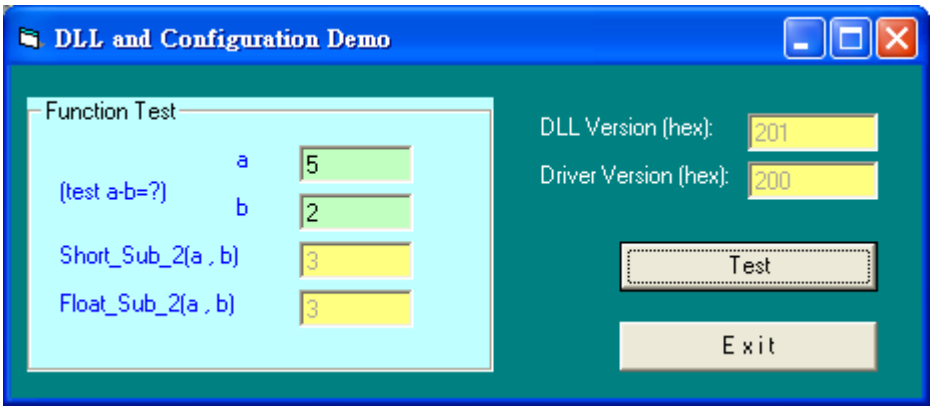

### **AD Float Demo: Get the AD floating value**

This demo program provides the get the AD floating value.

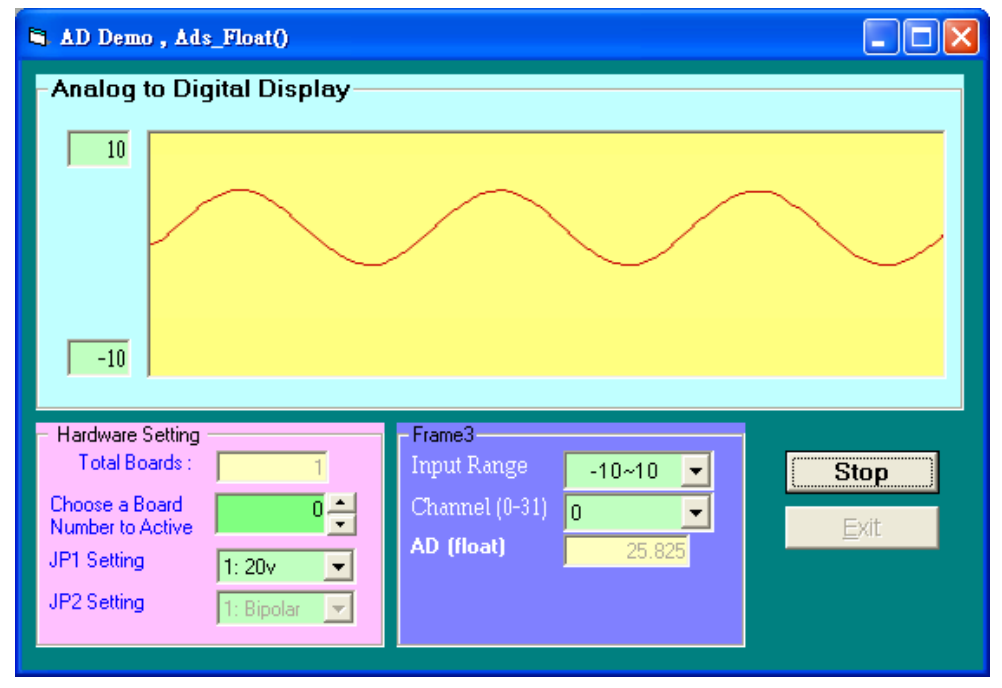

### **AD Hex Demo: Get the AD Hex value**

 $\Box$ ox AD Demo, Ads\_Hex() Analog to Digital Display  $\overline{10}$  $-10$ **Hardware Setting** Frame3<sup>-1</sup> Total Boards: **Input Range**  $-10 - 10$   $\rightarrow$  $\overline{1}$ **Stop** 吲 Choose a Board Channel  $(0-31)$  0 О Number to Active Exit AD (Hex) 800 JP1 Setting  $1:20v$  $\Box$  $\overline{\phantom{a}}$ JP2 Setting 1: Bipolar

This demo program provides the get the AD Hex value.

# <span id="page-28-0"></span>**3.2 For DOS**

The demo program is contained in:

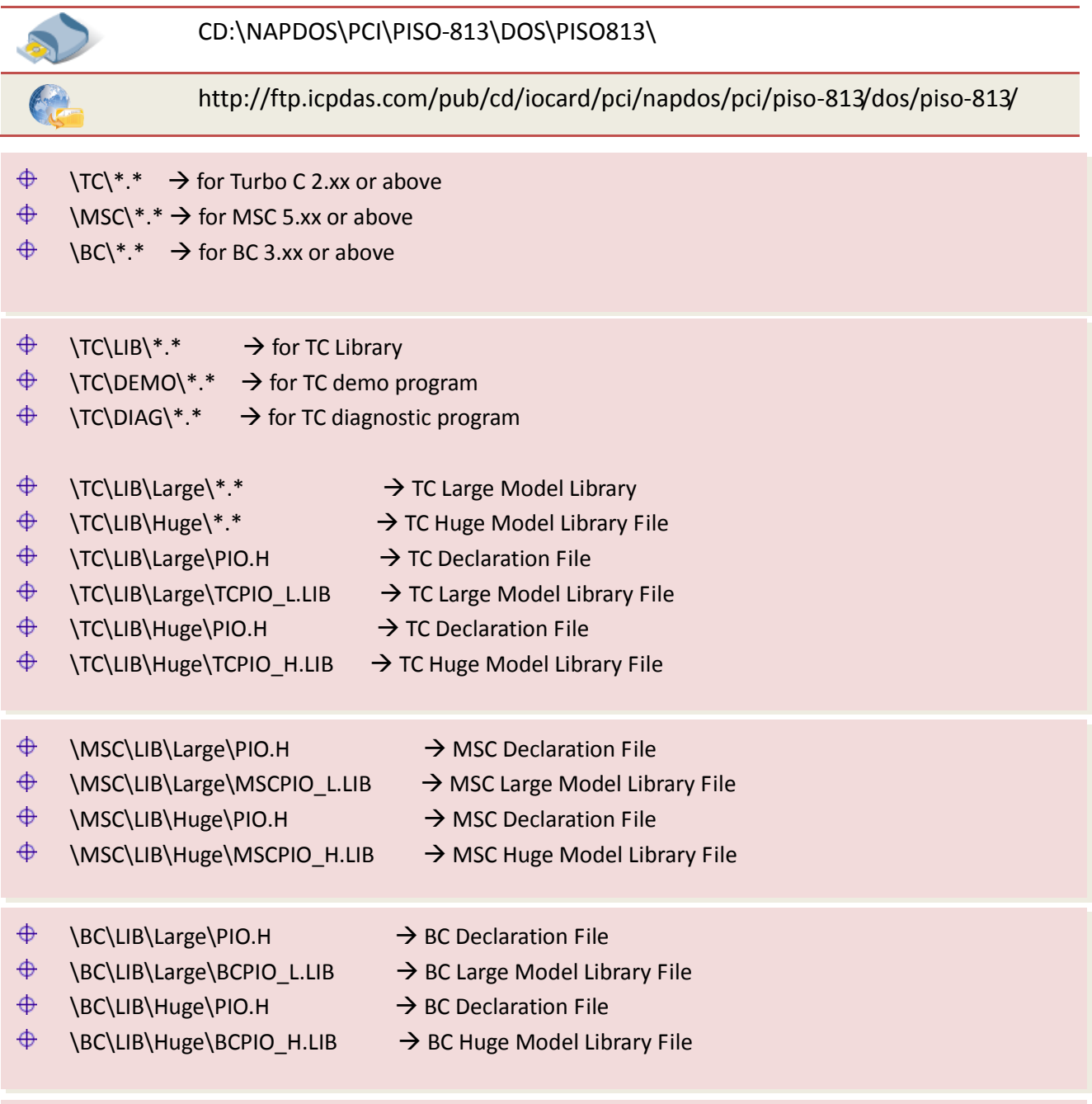

#### **The list of demo programs:**

 $\spadesuit$ Dome1: Measure 32-channel A/I. Bipolar range: -10 V to +10V

*Note that all of the hardware control functions need to be provided and processed by user themselves.*

# <span id="page-29-0"></span>**4. Programs Architecture**

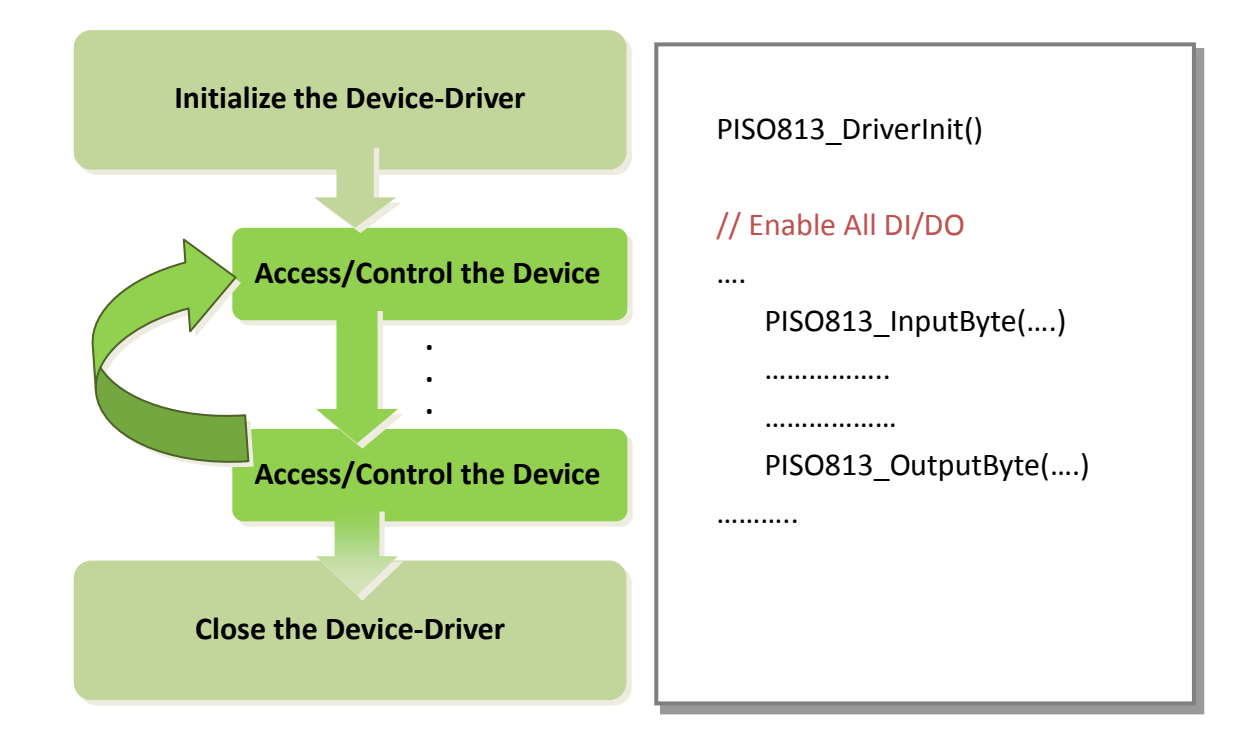

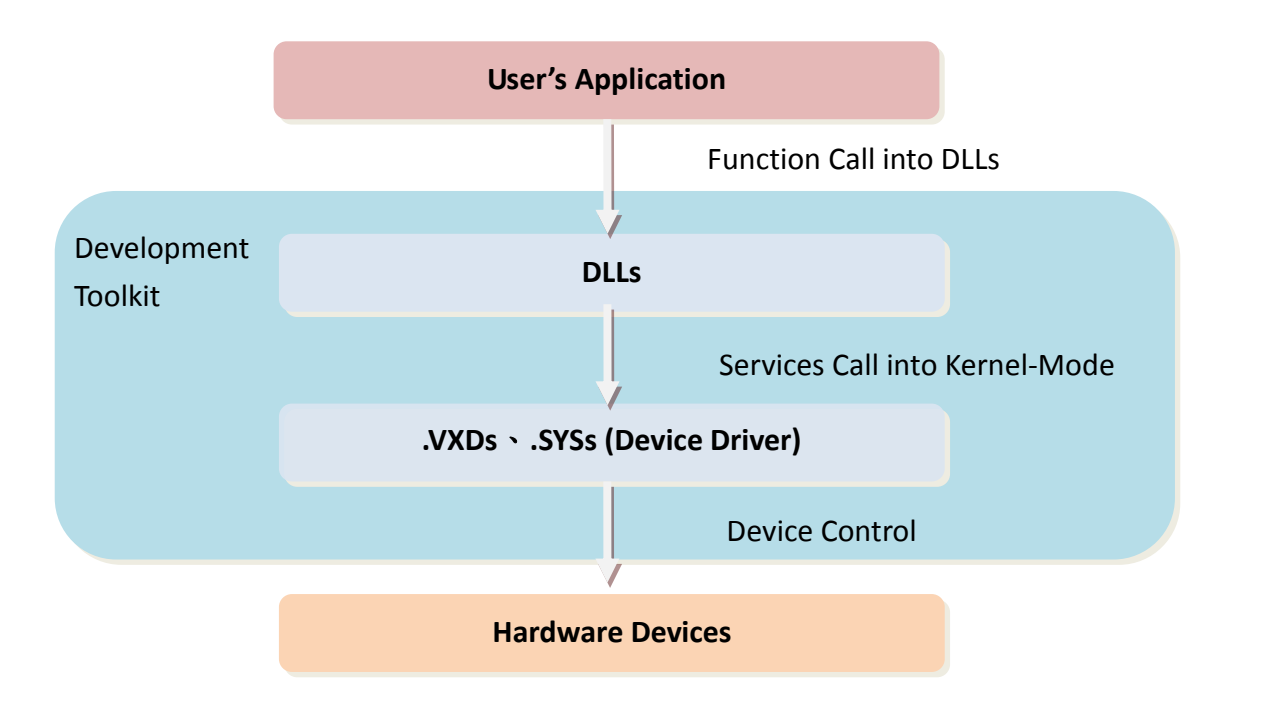

User Manual, Ver. 2.0, Feb. 2014, Page: 29

# <span id="page-30-0"></span>**5. Problems Report**

Technical support is available at no charge as described below. The best way to report problems is to send electronic mail to [Service@icpdas.com](mailto:%20Service@icpdas.com) or [Service.icpdas@ gmail.com](mailto:Service.icpdas@%20gmail.com) on the Internet.

When reporting problems, please include the following information:

- 1. Is the problem reproducible? If so, how?
- 2. What kind and version of **platform** that you using? For example, Windows 98, Windows 2000 or 32-bit Windows XP/2003/Vista/2008/7.
- 3. What kinds of our **products** that you using? Please see the product's manual.
- 4. If a dialog box with an **error message** was displayed, please include the full test of the dialog box, including the text in the title bar.
- 5. If the problem involves **other programs** or **hardware devices**, what devices or version of the failing programs that you using?
- 6. **Other comments** relative to this problem or **any suggestions** will be welcomed.

After we had received your comments, we will take about two business days to test the problems that you said. And then reply as soon as possible to you. Please check that if we had received you comments? And please keeps contact with us.